## **【重要】ご受講前に必ずご対応をお願いします**

# **Palo Alto Networks 認定トレーニング e-text ご利用手順**

トレノケート株式会社 December 09, 2020

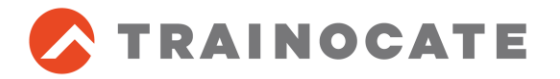

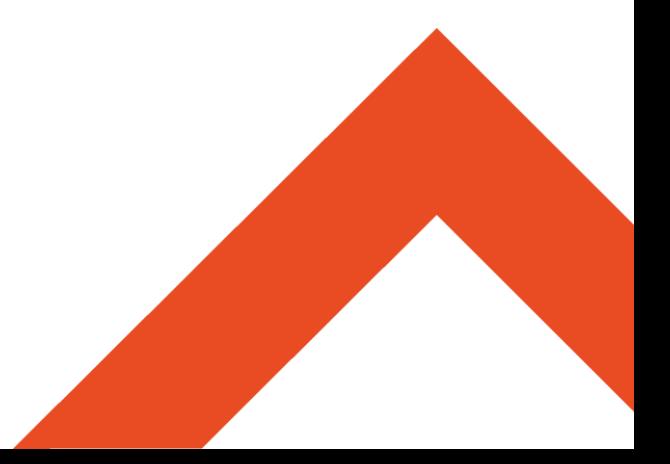

**Palo Alto Networks 認定トレーニングご受講の皆様へのお願い**

- Palo Alto Networks 認定トレーニングは、電子テキスト(e-text)を 使用します。
- ◼ 研修では、**受講者様のデバイスでe-Textを閲覧**いただきます。
- ◼ **ご受講までに**、ご自身のデバイス(ノートPC・タブレット端末など)で**e-text が閲覧できることを確認またはダウンロード**してください。使用デバイスは 会社のものである必要はございません。
- e-textの利用手順は**次ページ以降を参照**してください。
- ◼ **(集合研修の場合)受講日当日、e-textが閲覧可能なデバイスを会 場へご持参ください**。ご自身のデバイスをお持ちいただくことが困難な場合は、**etext利用手順を確認いただいた上で**、e-textのアクセスに必要なアカウント情報 (ユーザ名/パスワード)を受講日当日ご持参ください。
- e-text閲覧方法(以下のいずれか)
	- Webブラウザを利用する (オンラインでの閲覧)
	- ⚫ **アプリケーション(Kortext)を利用する(オフラインでの閲覧)**
		- e-textをダウンロードしオフラインで閲覧できますので、こちらをお薦めします

## **e-text 利用手順 (1/9)**

#### 1. Onfulfillment社よりe-textのご案内メールを受信

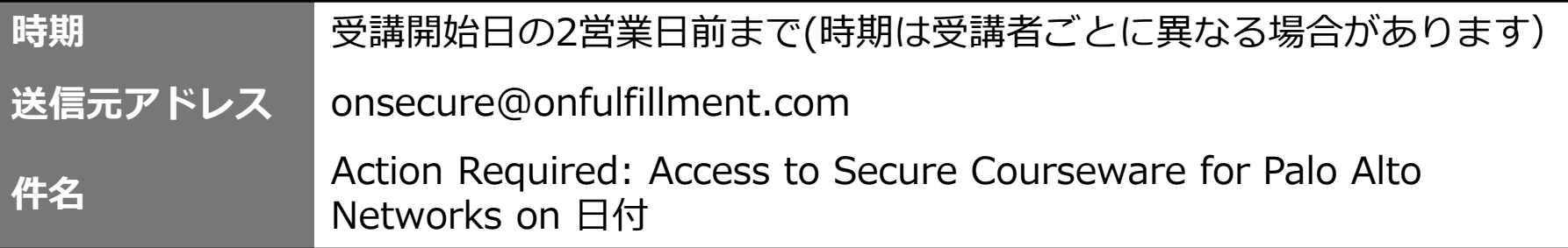

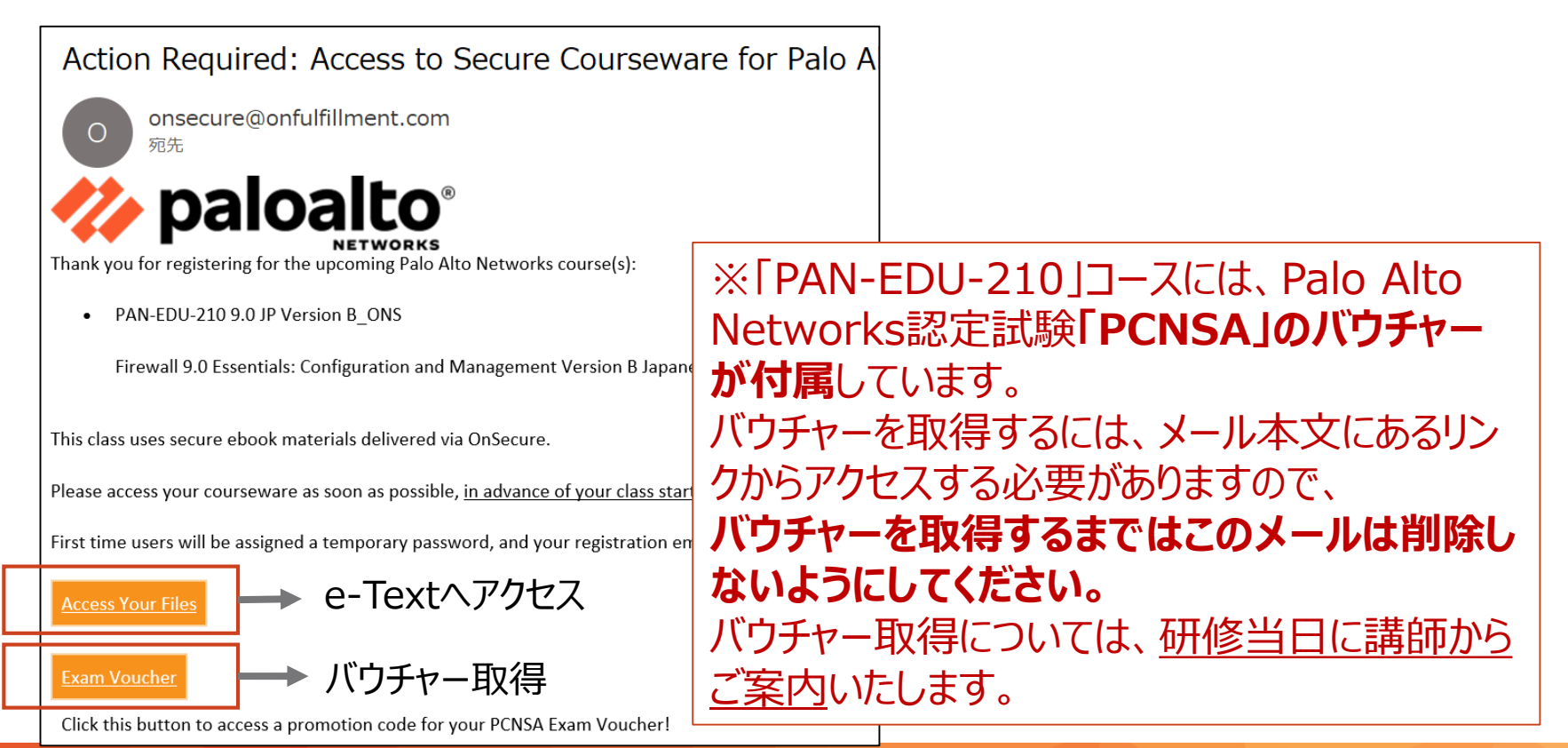

#### **e-text 利用手順 (2/9)**

#### 2. メール本文の[Access Your Files]をクリック

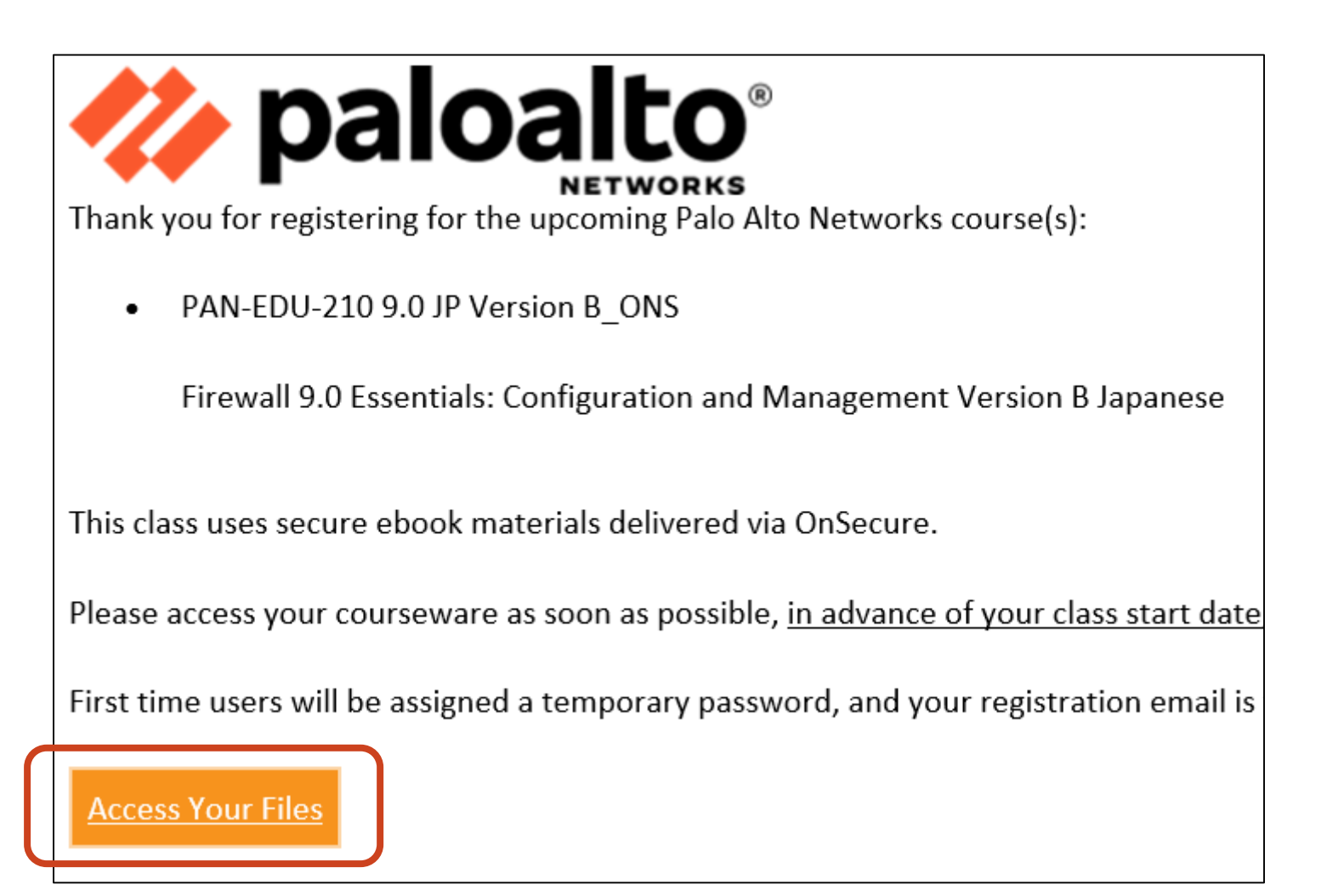

#### **e-text 利用手順 (3/9)**

3. Welcome Back to OnSecure!画面で、[Login]をクリック →[Kortext]のサインインページにジャンプ

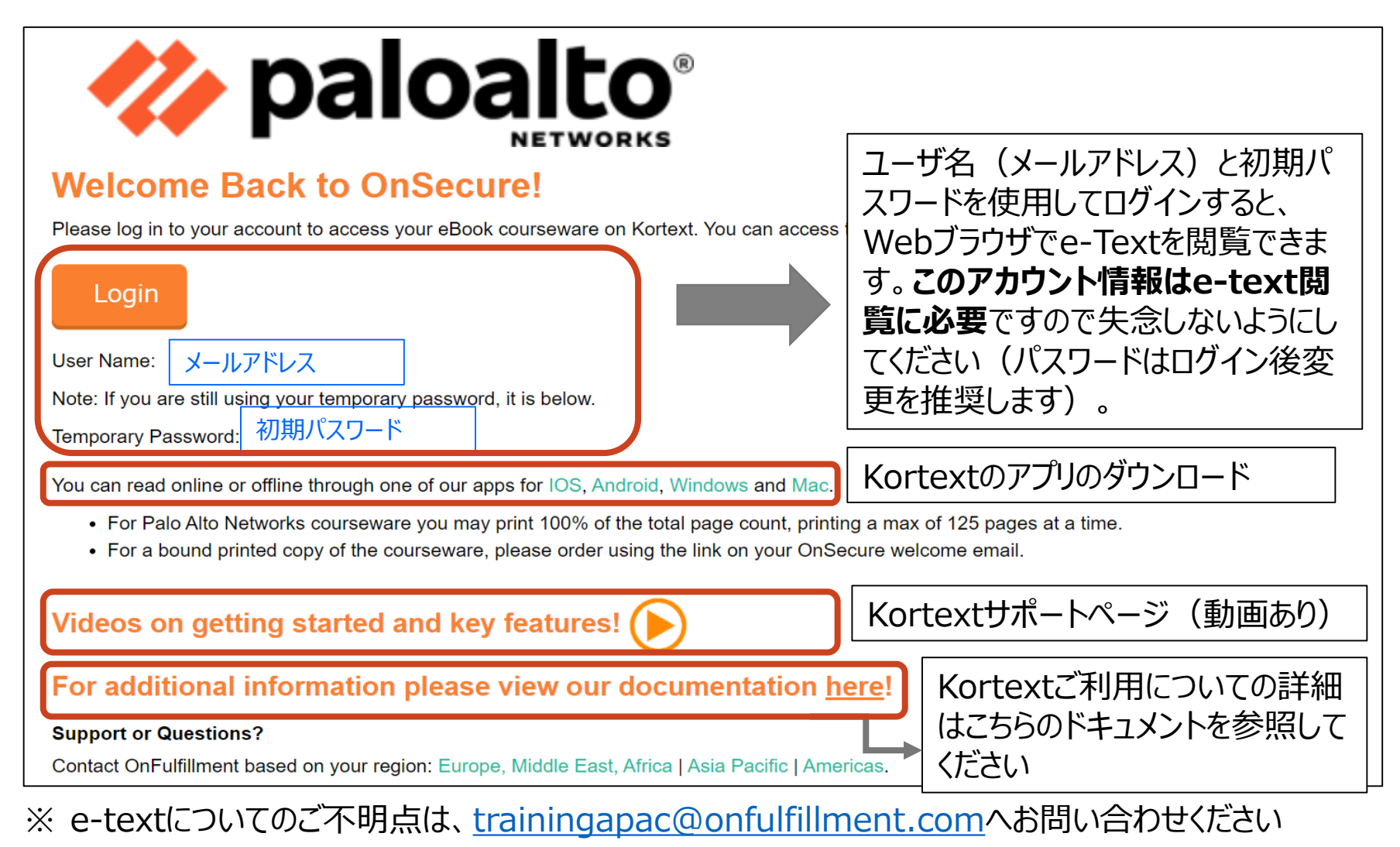

#### **e-text 利用手順 (4/9)**

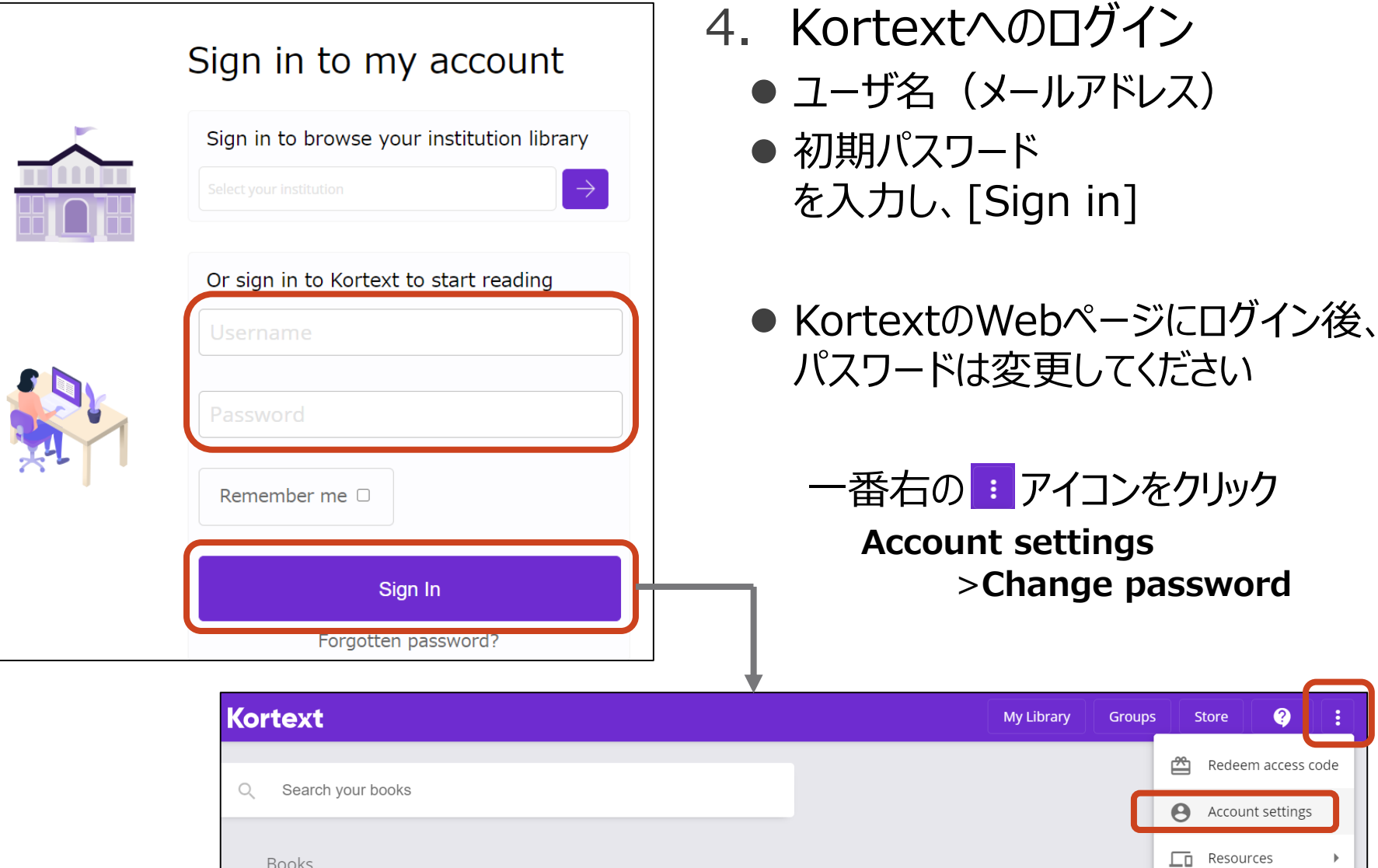

>**Change password**

**Groups** 

**Store** 

 $\Box$  Resources

(1) Sign out

 $\boldsymbol{\Theta}$ 

0

Redeem access code

Account settings

**My Library** 

## **e-text 利用手順 (5/9)**

#### 5. e-Textの閲覧(Webブラウザ)

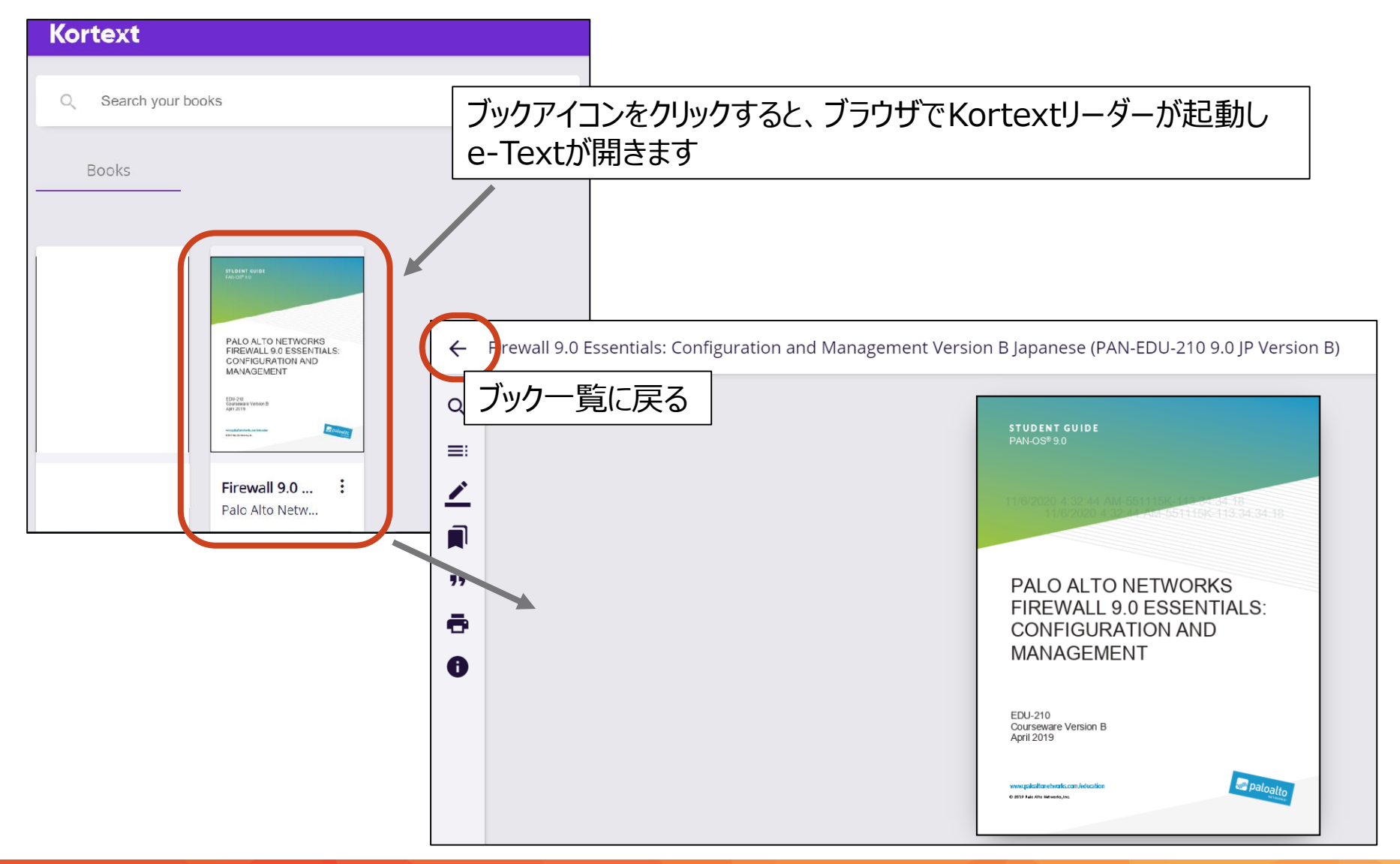

## **e-text 利用手順 (6/9)**

- 6. e-Textの閲覧(オフライン)
	- e-Textをダウンロードしオフラインで閲覧するには、「Kortextアプリ」のインス トールが必要です
	- Kortextアプリは、iOS、Android、Windows、Macでサポートされています のでお持ちのデバイスに合わせてインストールしてください

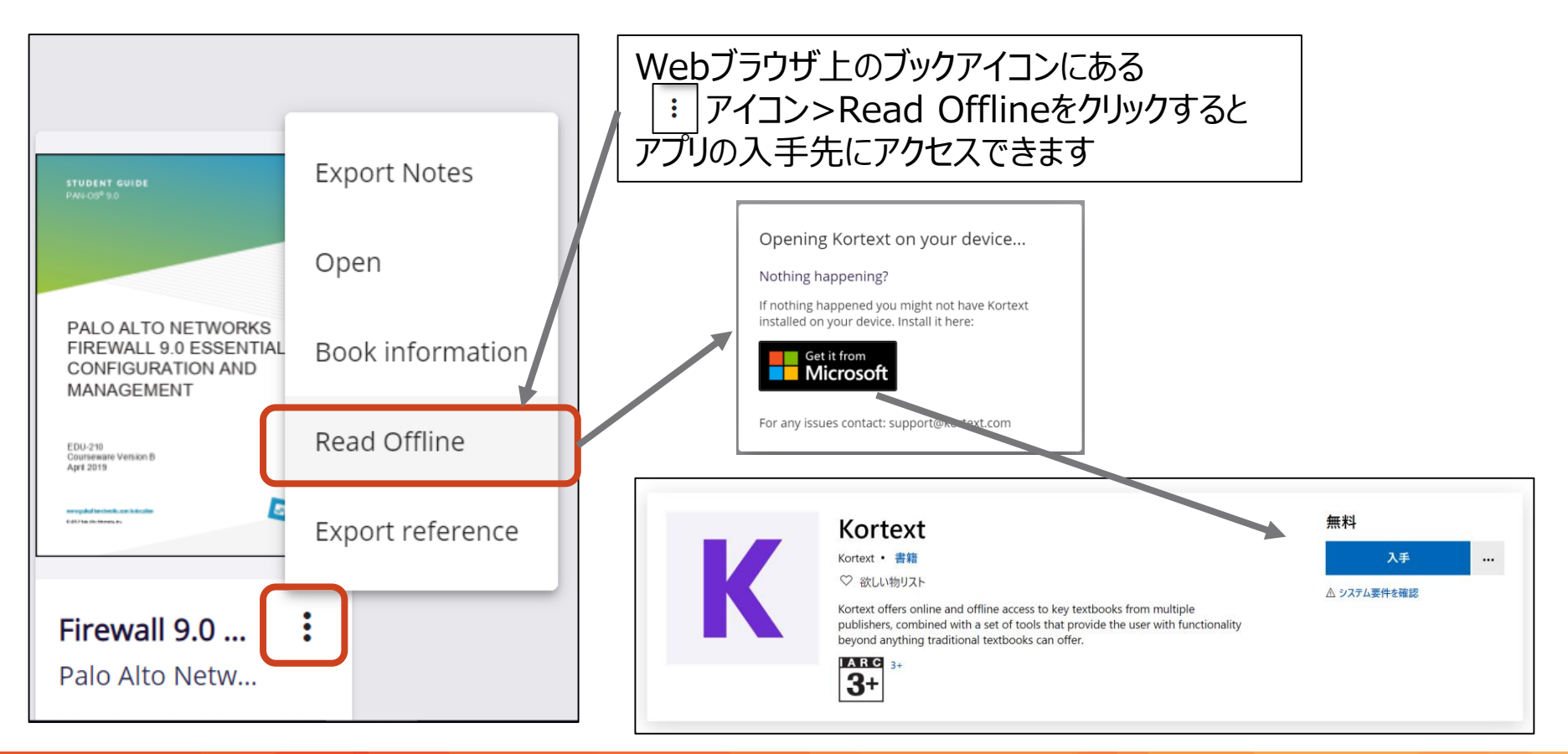

## **e-text 利用手順 (7/9)**

- 6. e-Textの閲覧(オフライン)-続き
	- Kortextアプリをインストール・起動後、オンラインアクセス時と同じユーザ名/パ スワードでログイン

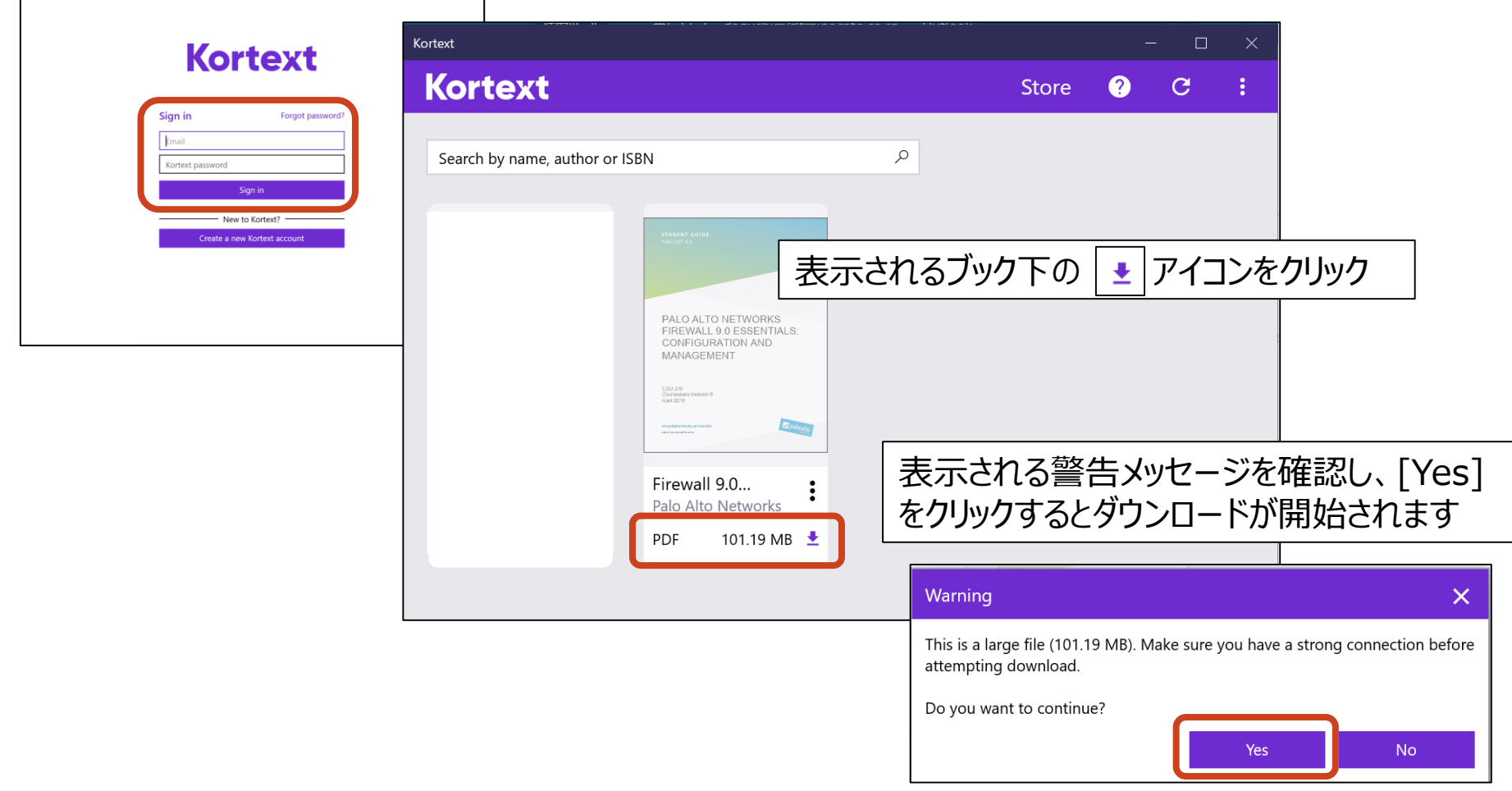

## **e-text 利用手順 (8/9)**

- 6. e-Textの閲覧(オフライン)-続き
	- ダウンロード後、kortextアプリでテキストを閲覧いただけます
	- ⚫ 閲覧期限はありません

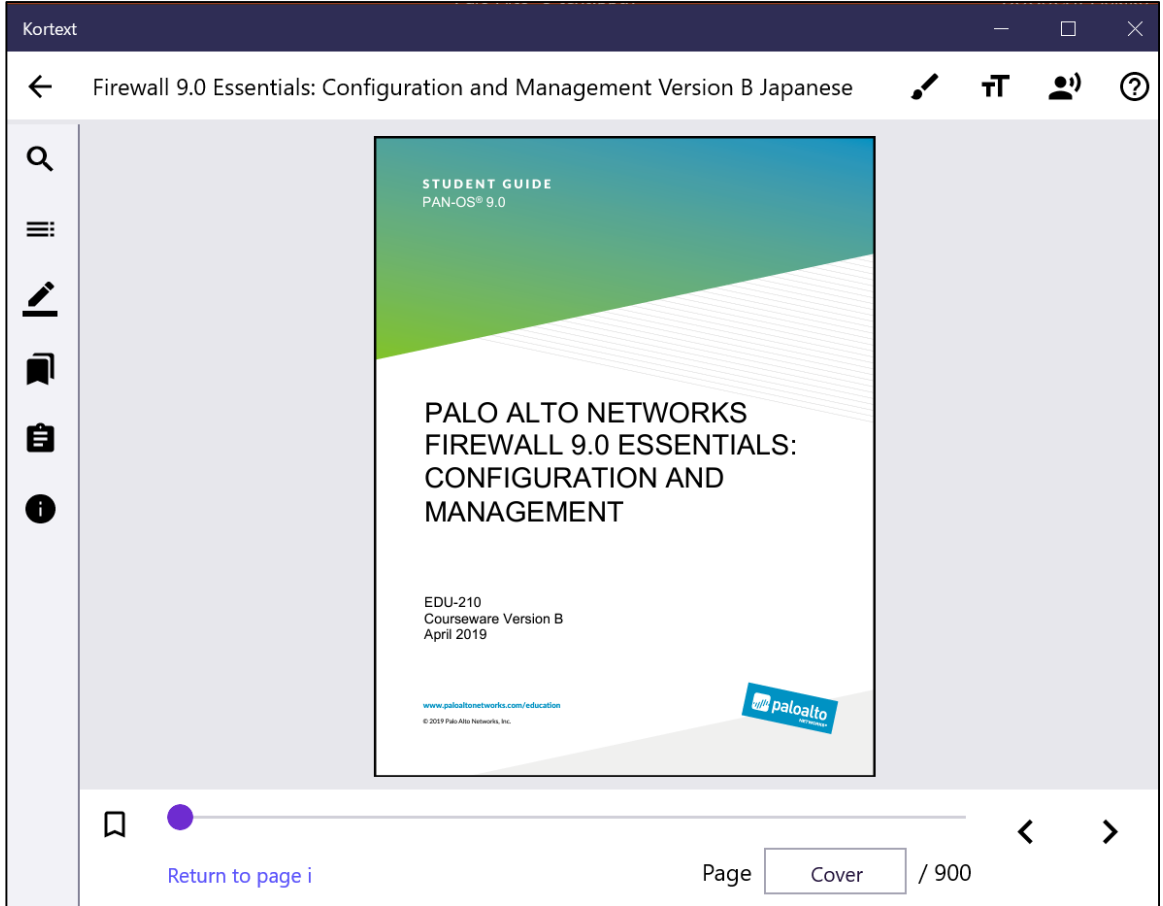

## **e-text 利用手順 (9/9)**

- 印刷機能について
	- オンライン(Web)版のみ対応しています (Kortext Appでは印刷不可)
	- ただし、発行者により印刷機能制限が設定されています
		- 印刷権限を変更することはできませんが、30日が経過すると印刷回数は自動的にリセットさ れます

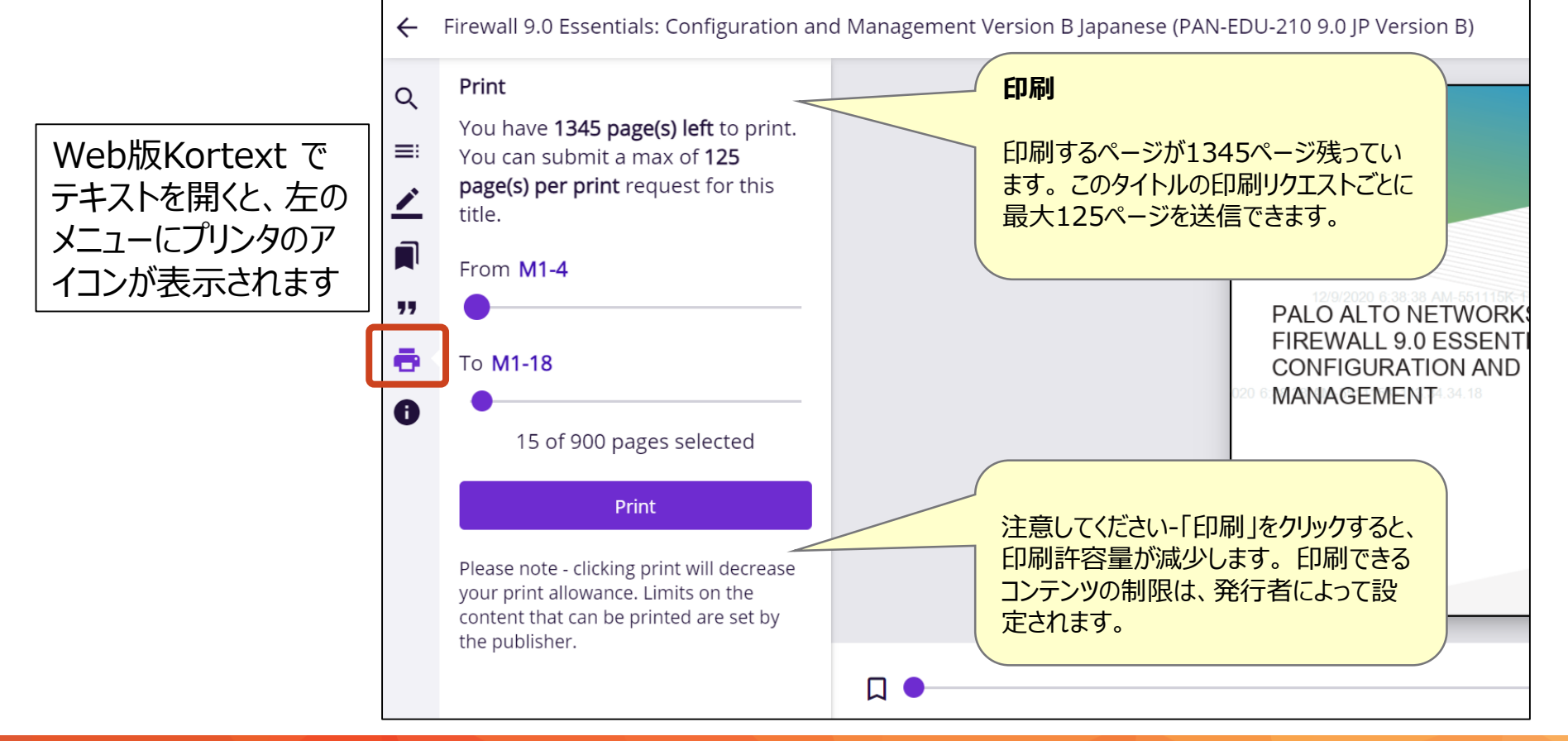

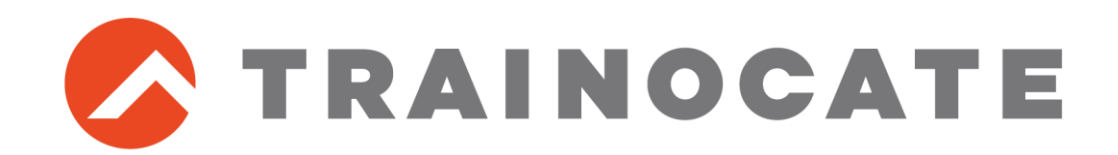

トレノケート株式会社